## **필드지니어스 IP주소 변경 방법**

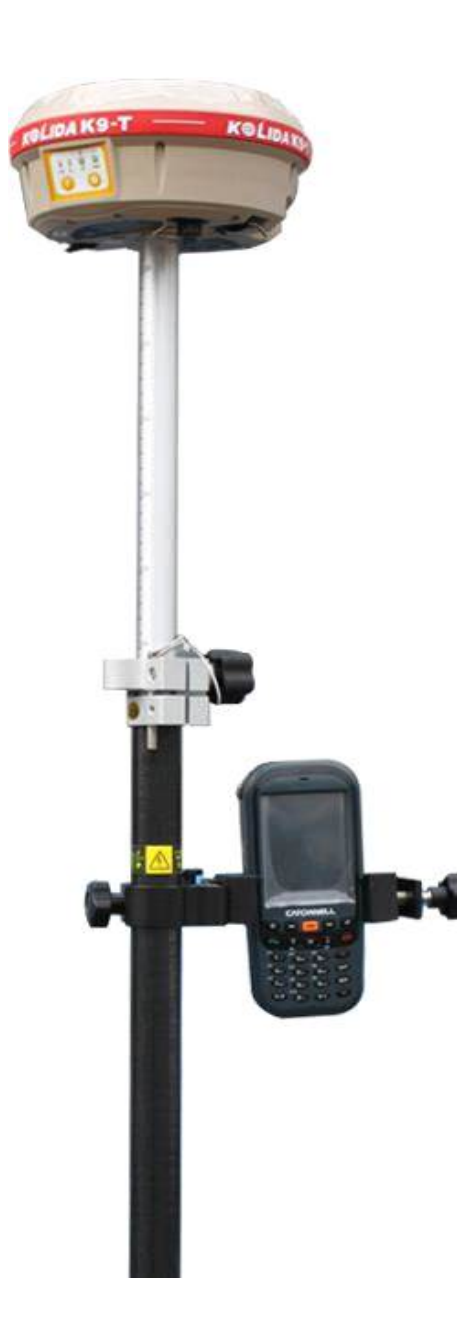

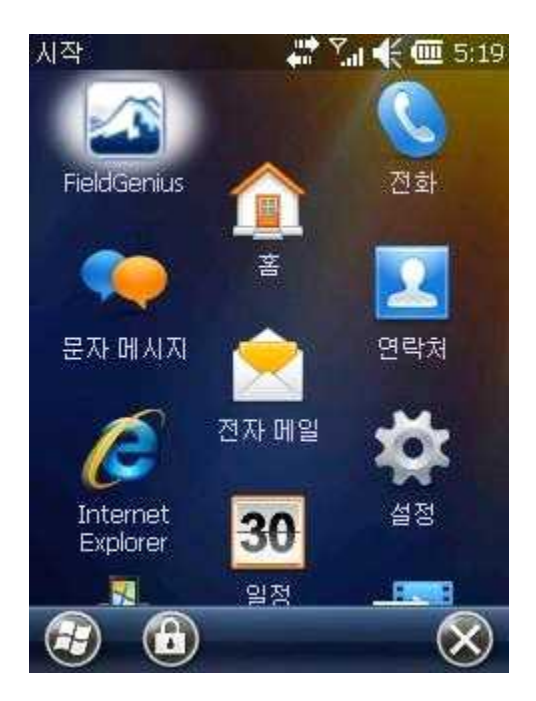

 **1. 윈도우키를 클릭하고 필드지니어스 아이콘을 클릭합니다.**

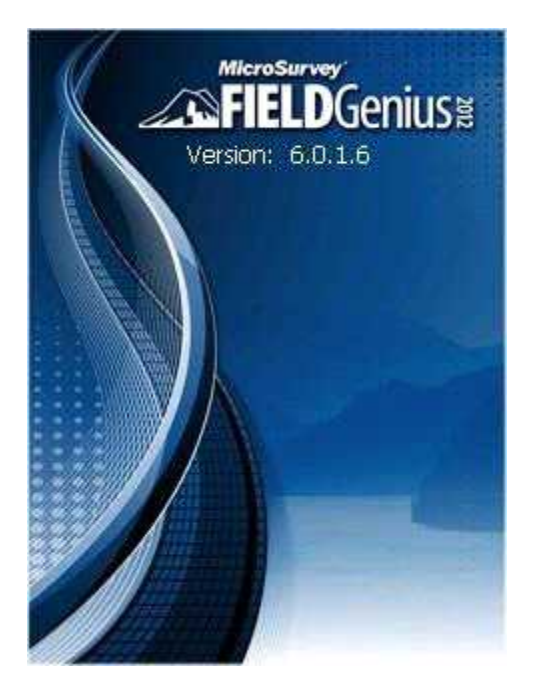

 **2. 필드지니어스 프로그램이 실행되며 완전하게 로딩 될 때까지 기다립니다.**

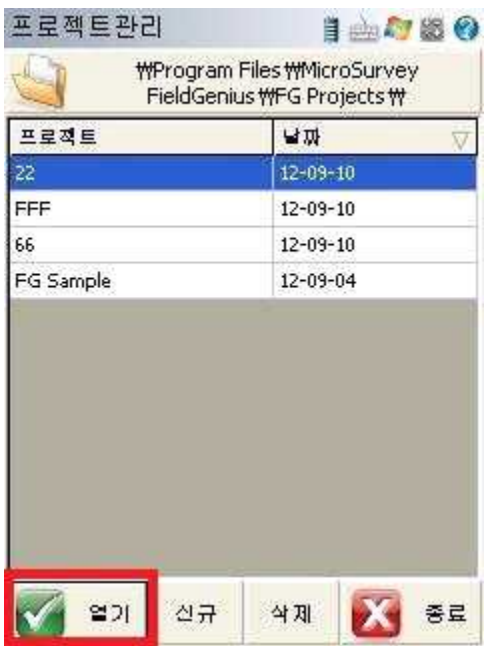

 **3. 프로젝트관리화면이 표시되며 열기 선택합니다.**

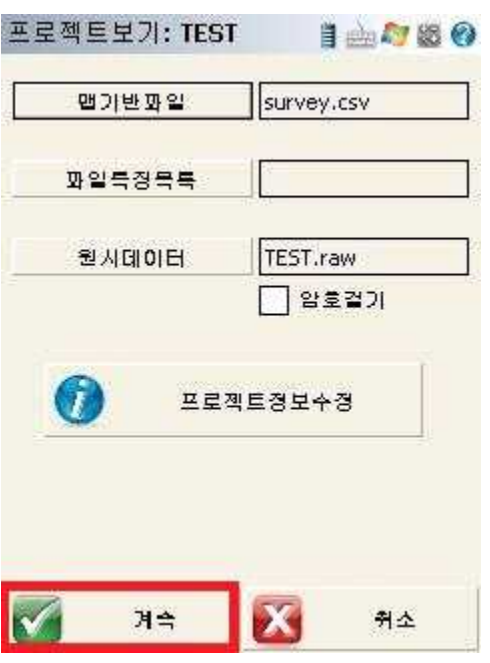

 **4. 왼쪽하단에 계속을 클릭 합니다.**

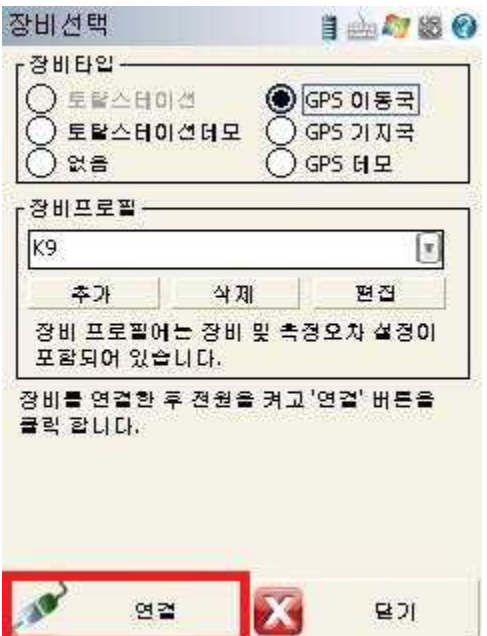

 **5. 장비선택에서 왼쪽하단에 연결을 클릭 합니다.**

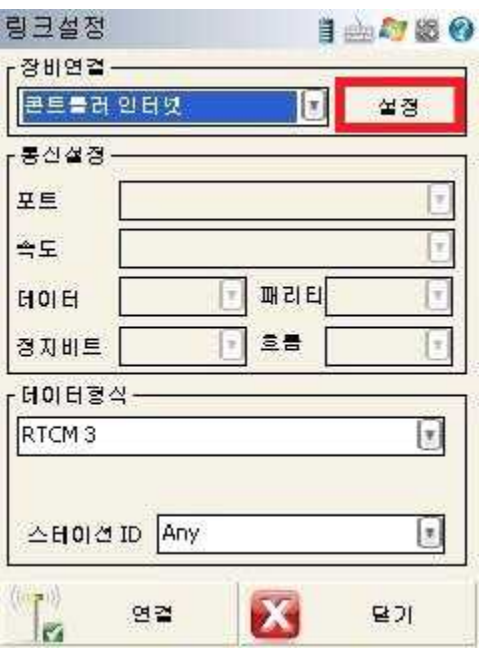

 **6. 링크설정화면에서 오른쪽 상단에 설정을 클릭 합니다.**

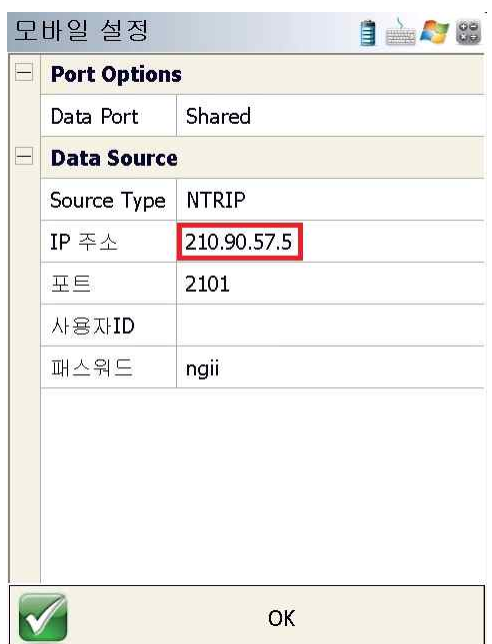

 **7. 기존IP주소: 210.90.57.5 변경IP주소: 210.117.198.81 변경 해주시고 하단에 OK 클릭 합니다.**

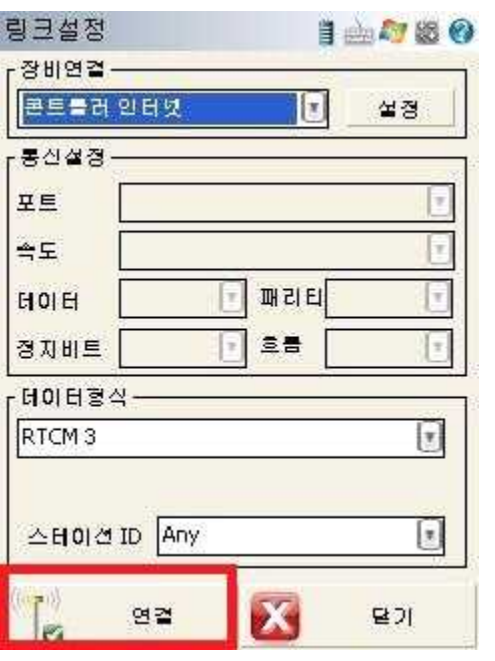

 **8. 연결을 클릭하면 완료됩니다.**